# **ADVANTECH** Enabling an Intelligent Planet

## **Advantech AE Technical Share Document**

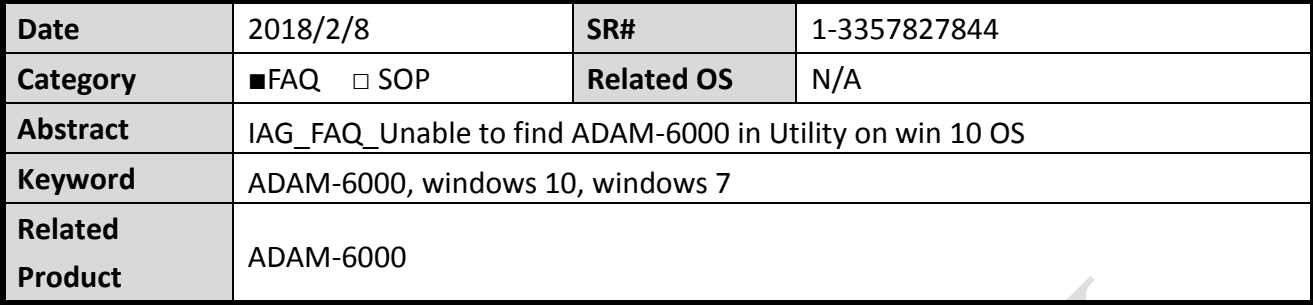

#### **Problem Description:**

Customer cannot find his ADAM-6060 module when using Adam/Apax.NET Utility installed on win 10 system. An error message "*No module was found! Please check your personal firewall setting!!*" is shown on Adam/Apax.NET Utility.

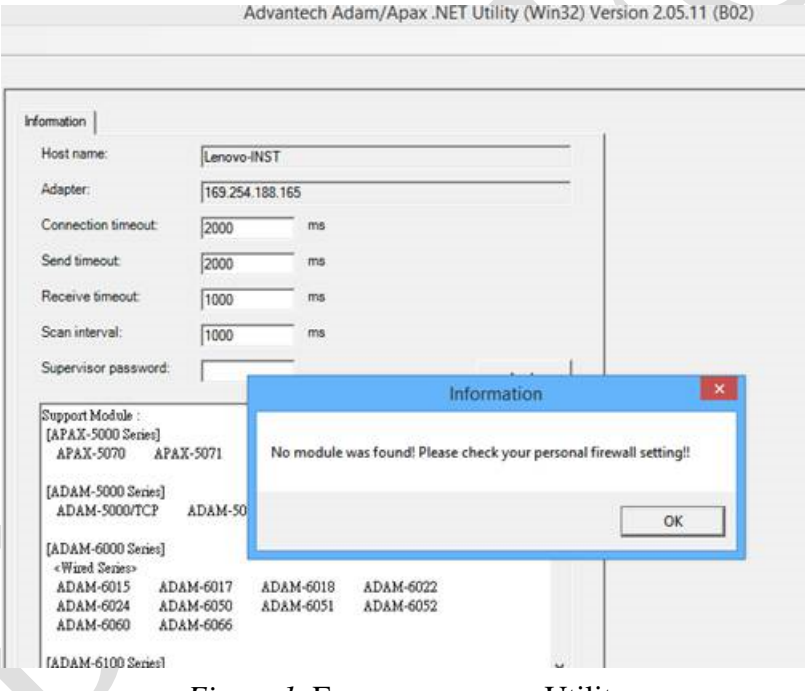

*Figure 1.* Error message on Utility

However, if customer is using win7 system, there is no problem on finding the module when Using Adam/Apax.NET Utility.

#### **Brief Solution - Step by Step**

**Step 1**: Check the firewall setting on your PC.

In this case, customer had turn on the windows firewall, which blocks certain packet sending from Adam/Apax.NET Utility.

**Enabling an Intelligent Planet** 

**ADVANTECH** 

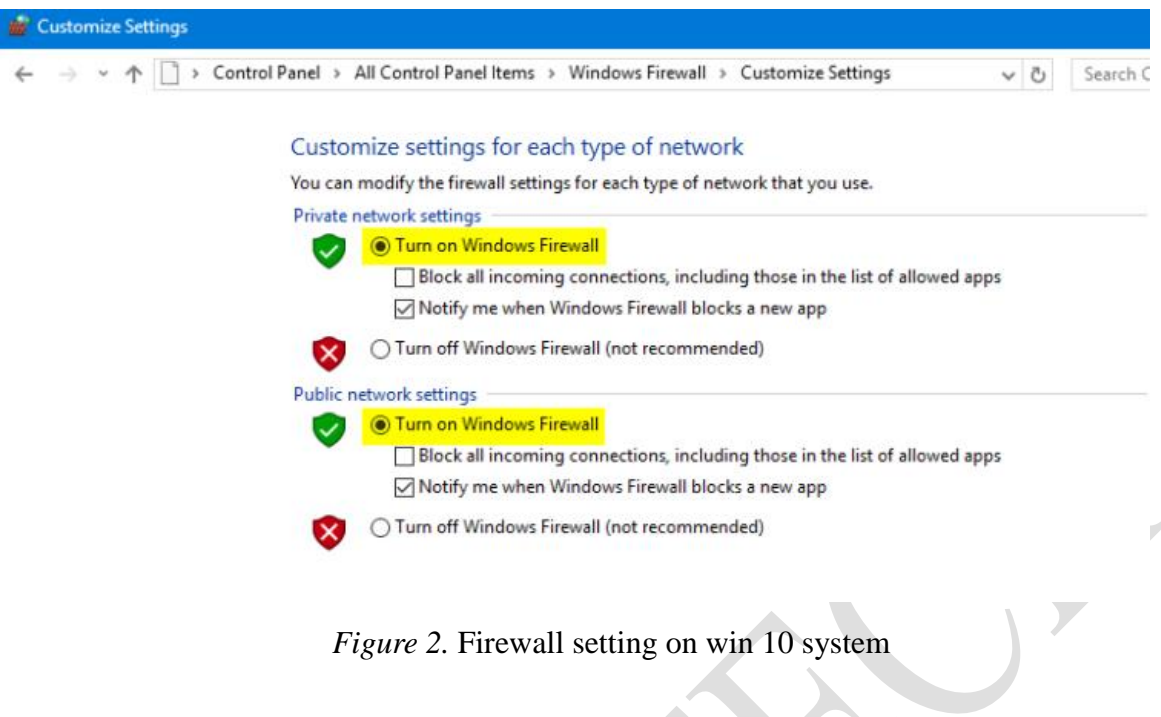

**Step 2**: Set a firewall rule for Adam/Apax.NET Utility.

Go to "*Windows Firewall with Advanced Security"* and click "*Inbound Rules"*

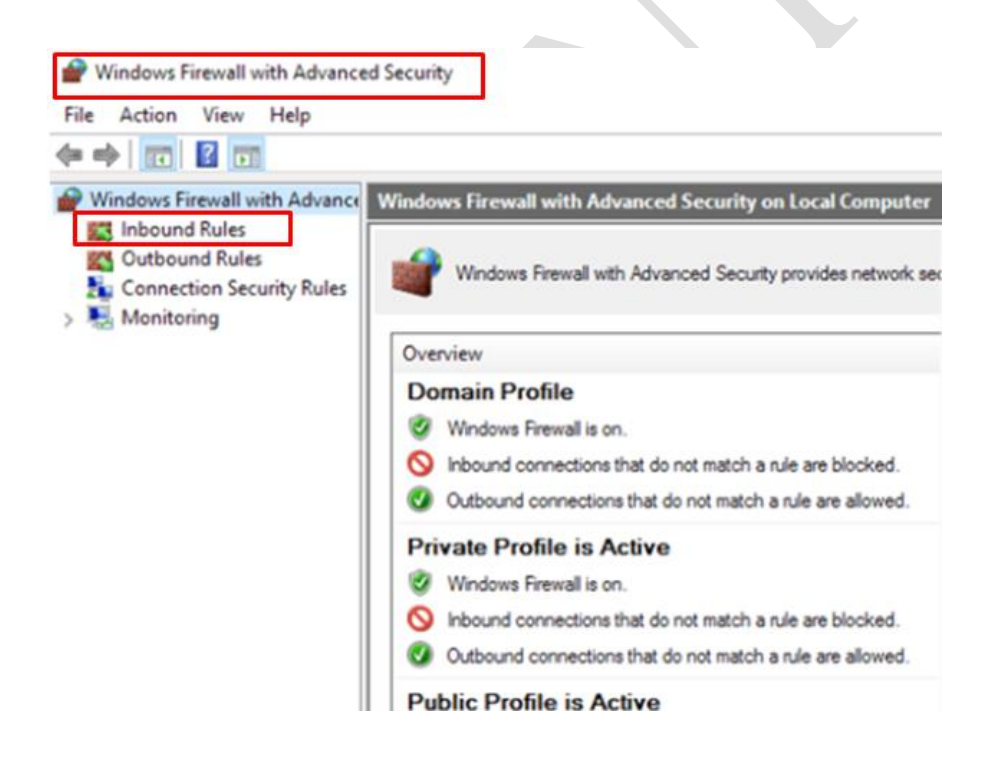

*Figure 3.* Windows Firewall with Advanced Security

**Step3:** Set the Inbound rules for Adam/Apax.NET Utility.

Click "**New Rule**" on the right column of the window

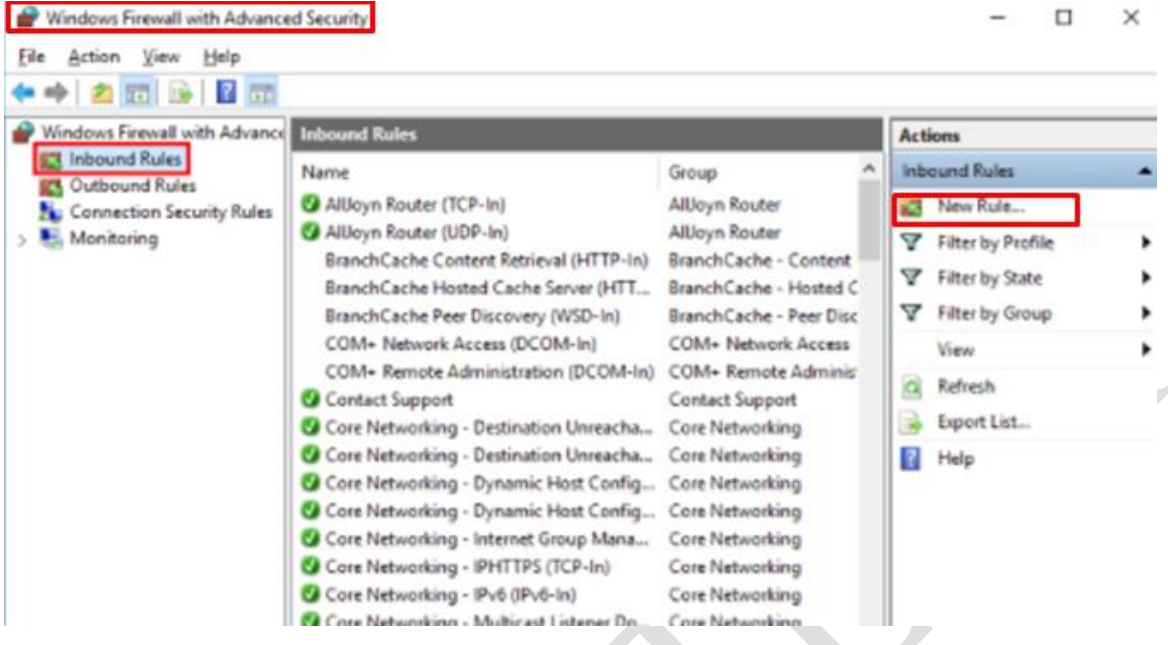

Since Adam/Apax.NET Utility use UDP to search the module on Adam/Apax.NET Utility. Choose "*Port*" to allow UDP search packet sending from Adam/Apax.NET Utility.

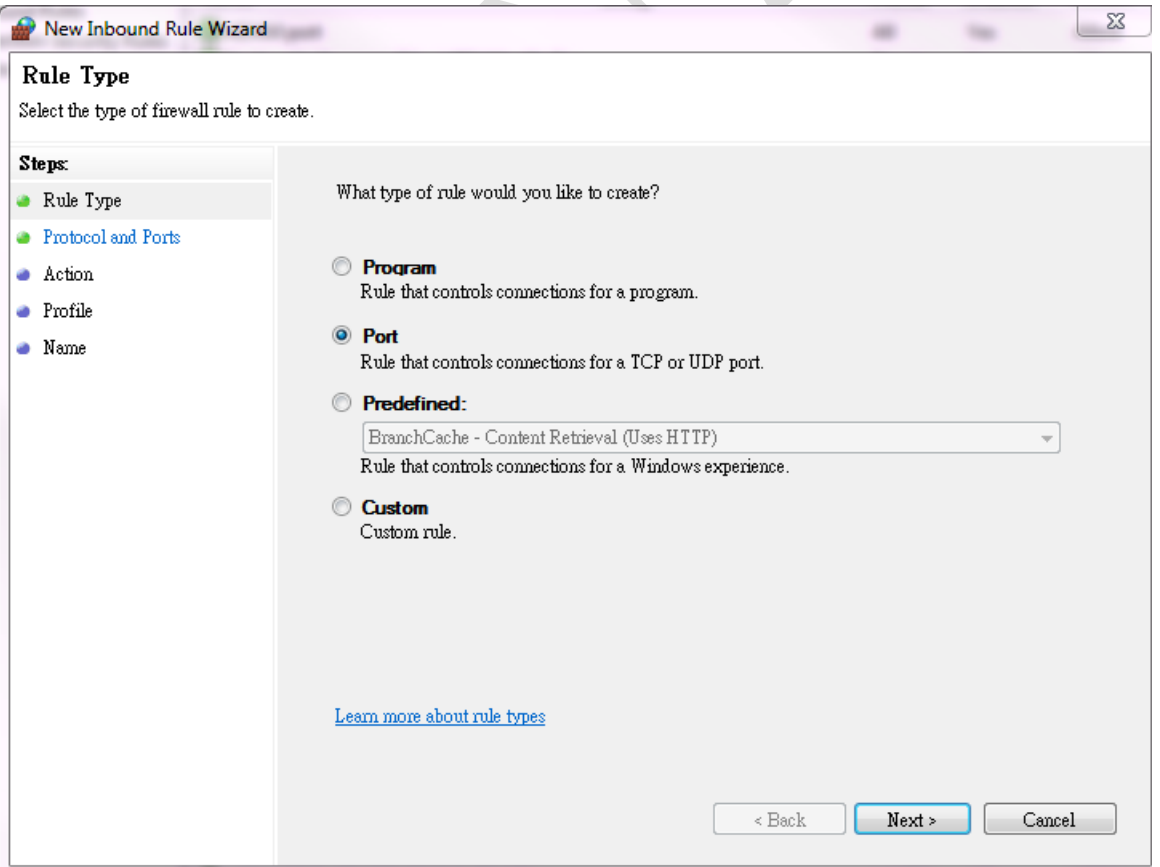

**ADVANTECH** 

In this case, we allow "*All local ports*" to pass the firewall.

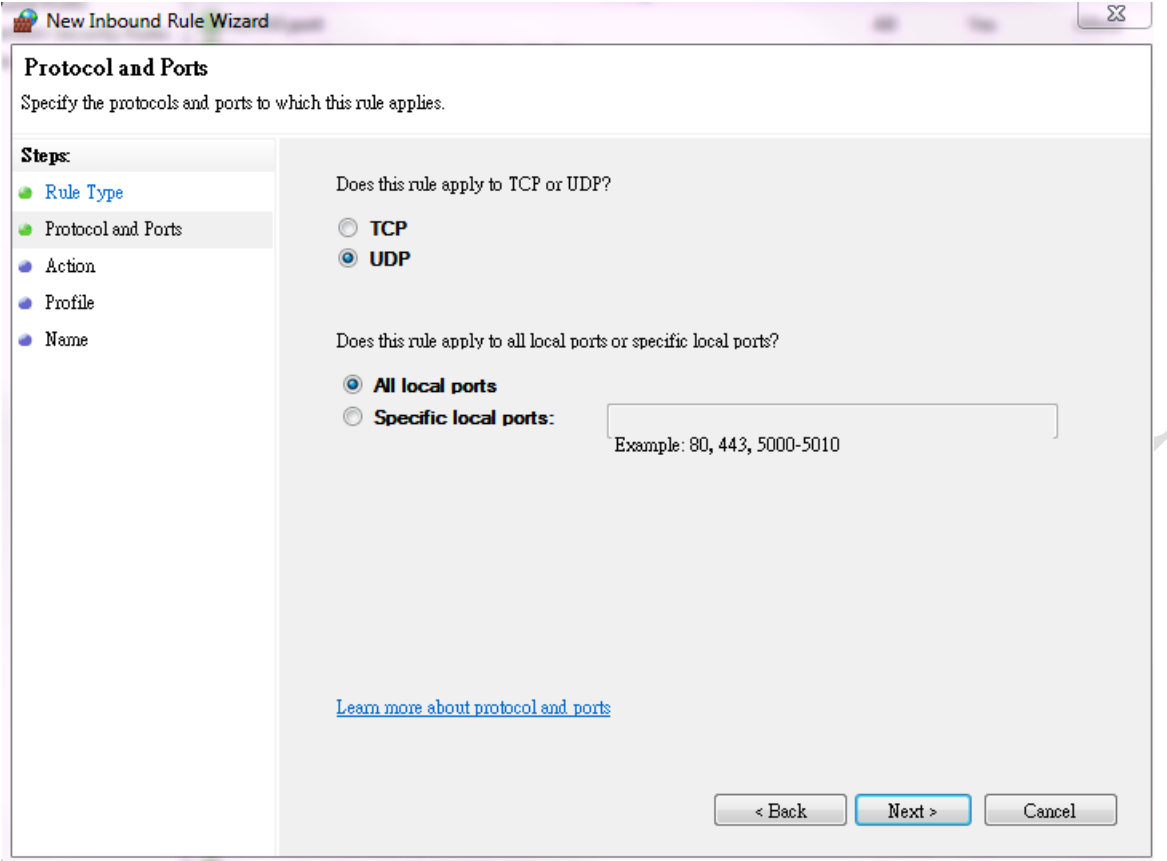

### Choose "*Allow the connection*" and click next

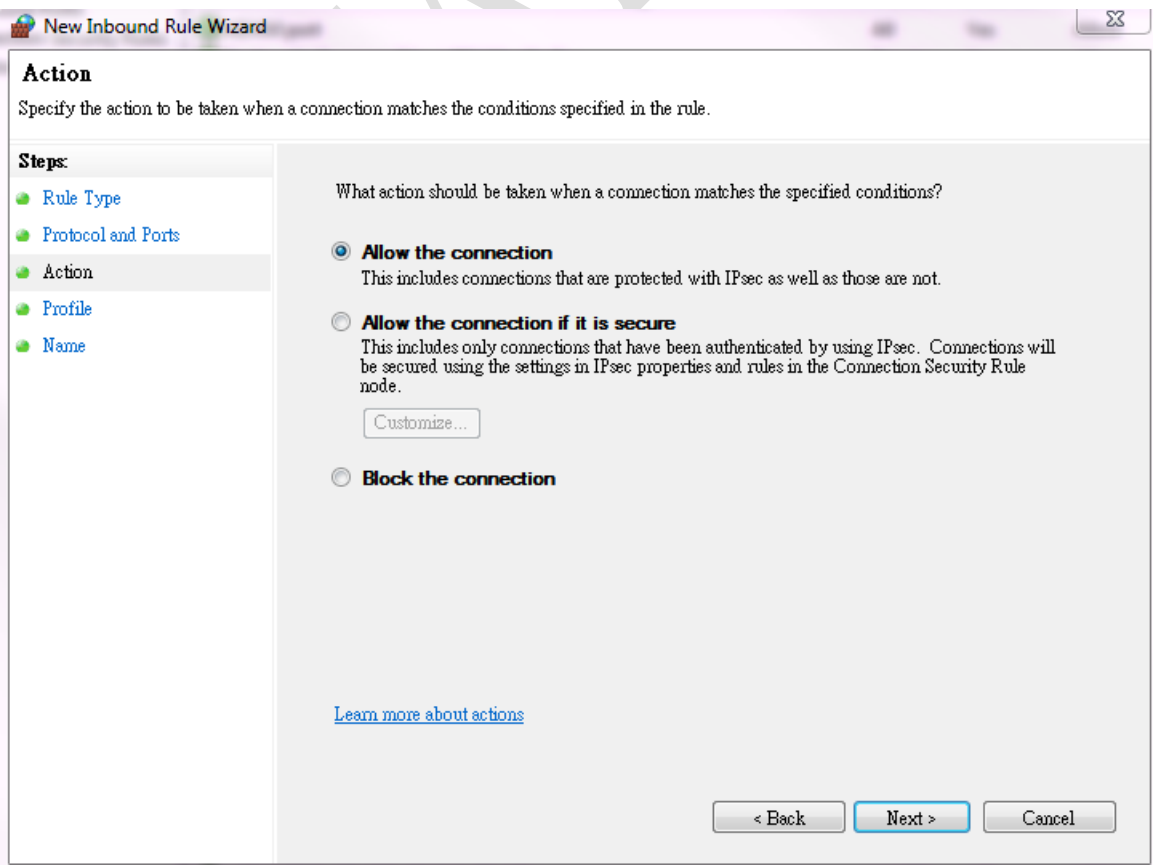

#### Remain the default setting and click "*Next*"

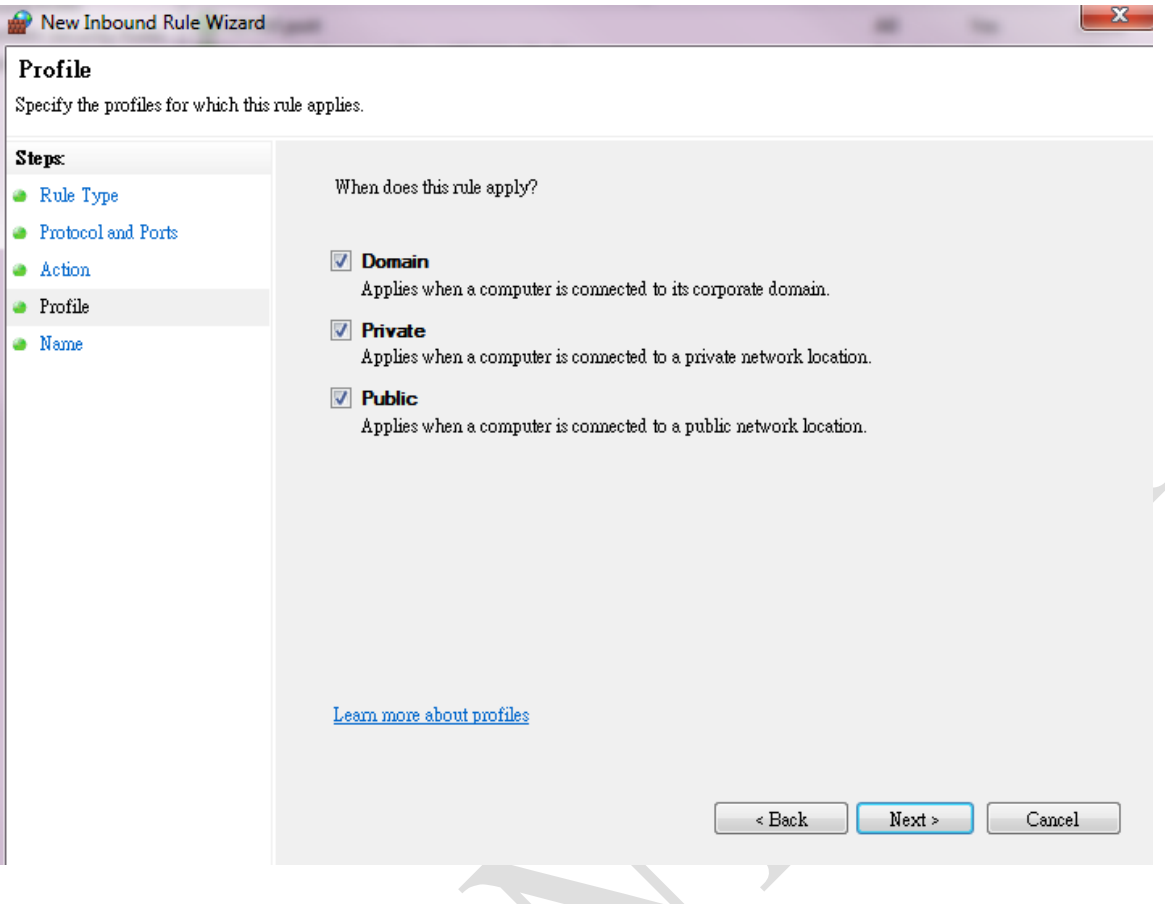

Set the Name for this inbound rule, here we use "**ADAM port**" as an example.

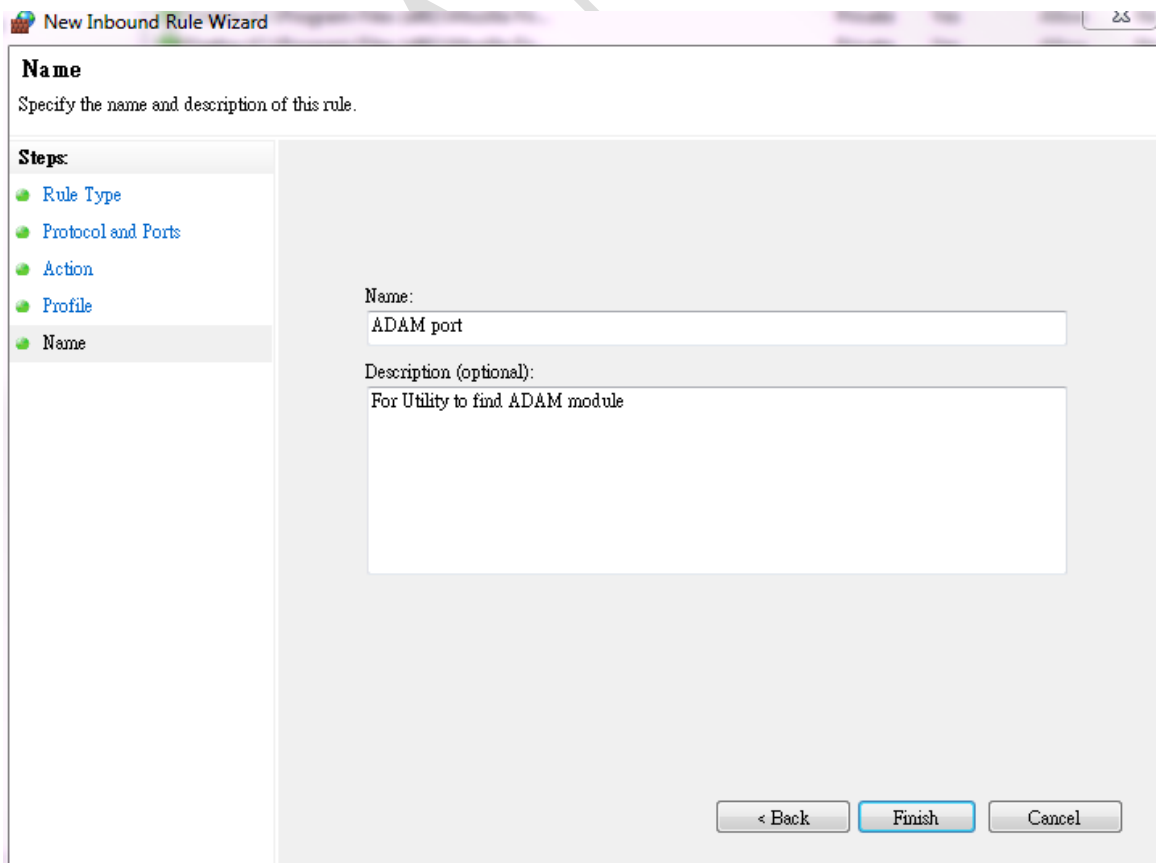

### **ADVANTECH**

You will see the new rule you just created and its status like below.

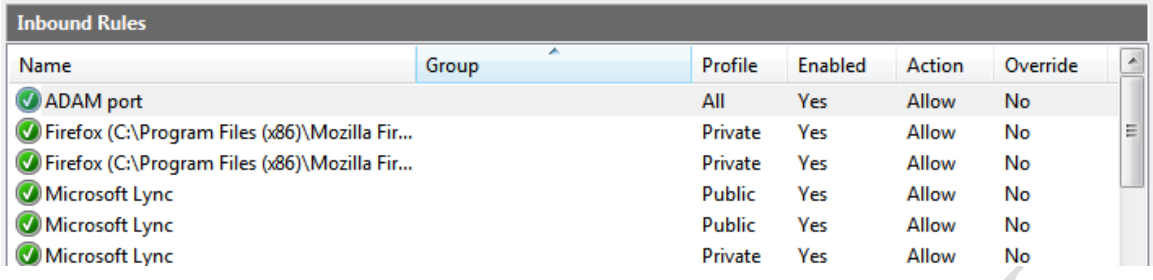

After set the rules in windows firewall, customer was able to find the module on Adam/Apax.NET Utility.

Below are the different protocol used with ADAM module.

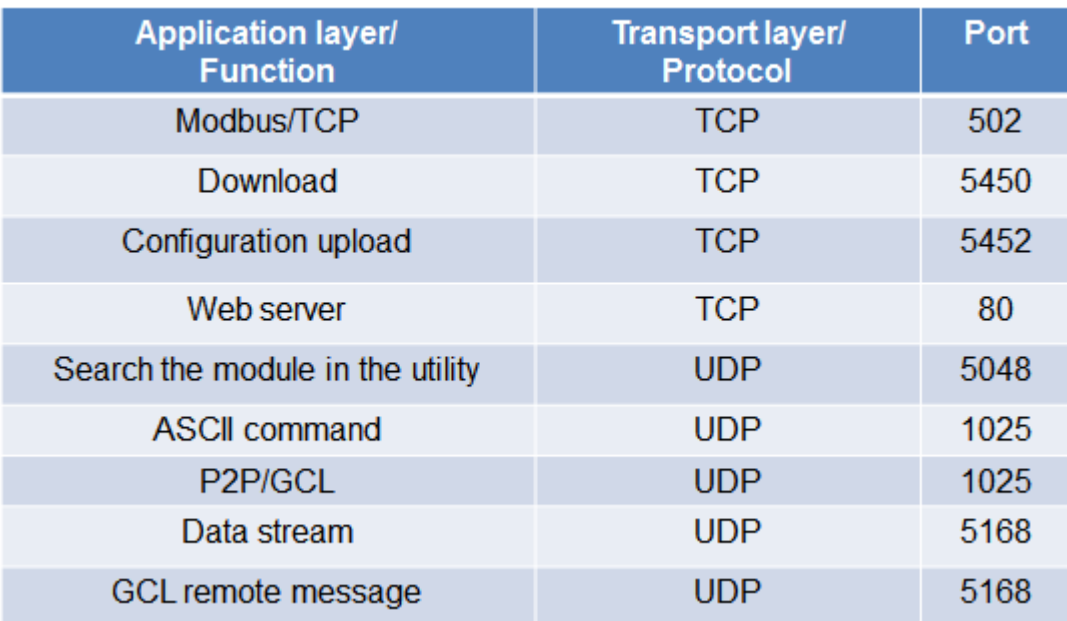